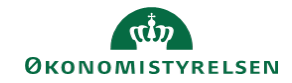

## **CAMPUS**

## **Miniguide: Download e-læring**

Denne guide henvender sig til dig, der ønsker at downloade e-læringskurser, så de kan benyttes offline.

Guiden er skrevet med udgangspunkt i en iPad, men guiden gør sig også gældende på tablets samt telefoner, dog vil skærmbillederne se en smule anderledes ud.

1. Du har mulighed for at downloade nogle e-læringskurser med henblik på at afvikle det, mens du er offline og eksempelvis i flytilstand. Når du kommer online igen, kan du synkronisere indholdet, så din profil opdateres med de kurser, du har taget, mens du var offline.

Det første du skal gøre, er at fremsøge det e-læringkursus, som du gerne vil downloade. Hvis indholdet kan downloades, vil muligheden fremgå nederst, klik på knappen: **Download**. Hvis muligheden ikke fremgår, kan kurset desværre ikke benyttes offline.

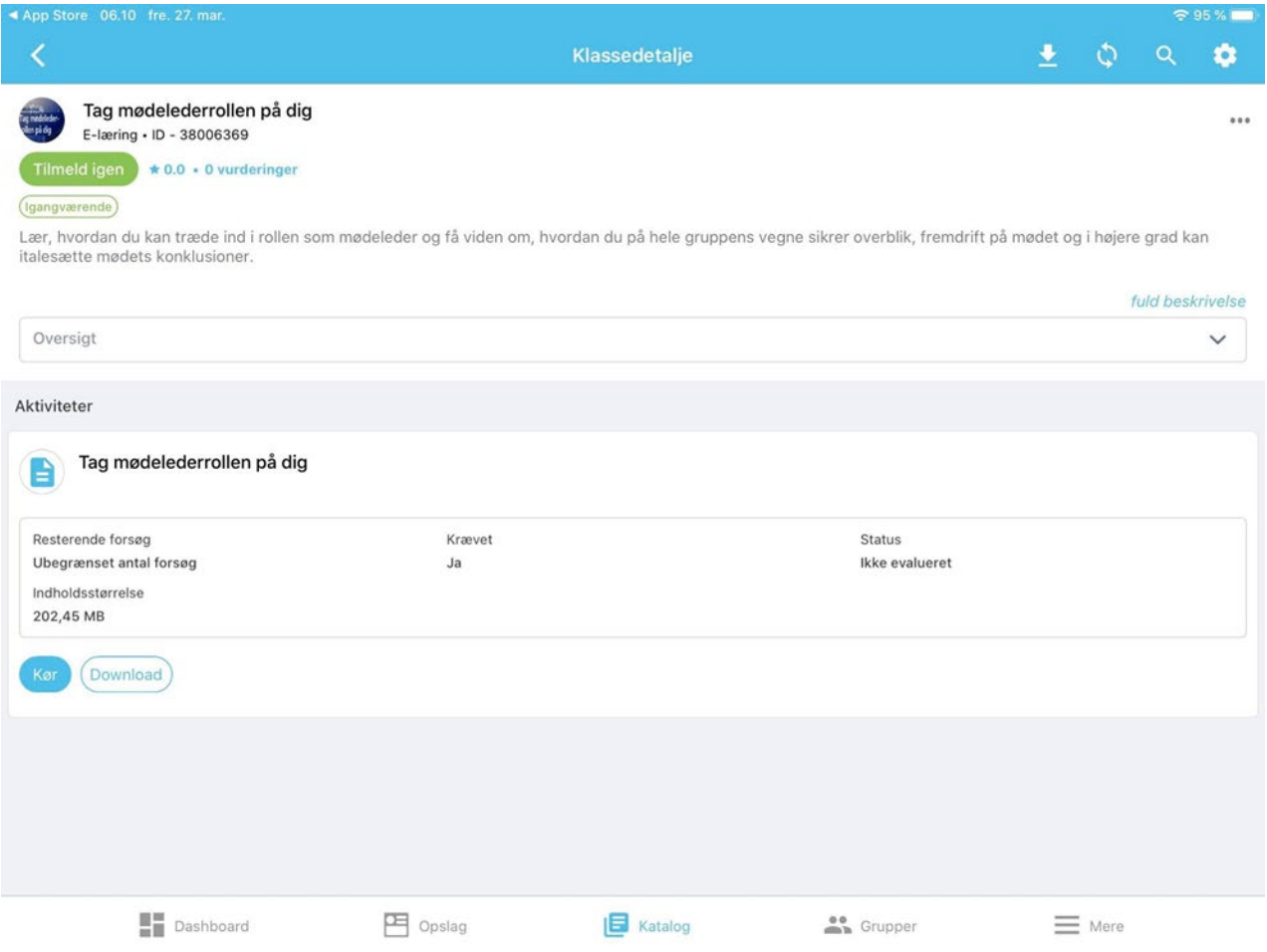

Når du klikker på **Download**, vil download af kurset automatisk starte. Campus sender dig en besked, når indholdet ligger på din enhed, ellers kan du altid følge med i processen ved at klikke på pilen øverst til højre.

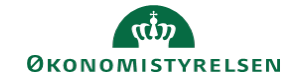

2. Når dit indhold er færdigdownloadet, kan du tilgå det offline og i flytilstand. Når du kommer online igen, klikker du på ikonet for **genopfrisk**, hvorefter dit indhold vil synkroniseres. Vælg "**Ja**" for at opdatere din profil.

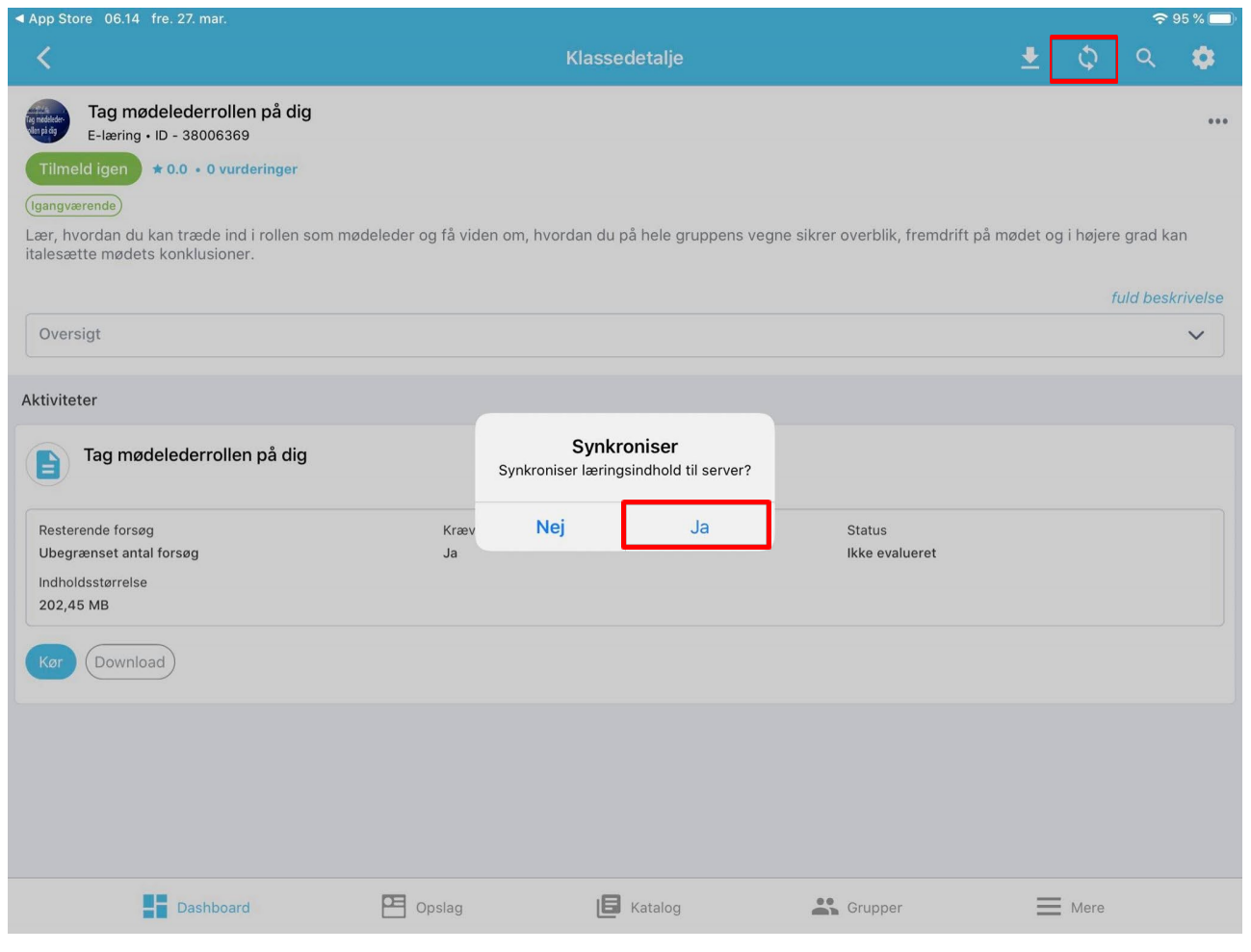